# Managing PC Software &

# Hardware

By – Lokendra Khandelwal

- **Add Hardware.**
- **Add and remove software.**
- **Burn CD/DVD Nero Installation.**
- **How To Create Image File.**
- **Mounting and Installation from Image file.**
- **Unmounting Image.**
- System Mechanics and its Utility.

**Add Hardware.** 

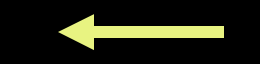

- **Add and remove software.**
- **Burn CD/DVD Nero Installation.**
- **How To Create Image File.**
- **Mounting and Installation from Image file.**
- **Unmounting Image.**
- System Mechanics and its Utility.

## To add a Hardware

- **Open Add Hardware in Control Panel.**
- **If the add Hardware Wizard, click Next.**
- Click Add a New Hardware device, and then click Next.
- Do one of the following:
	- Click Search for and install the hardware automatically (Recommended) if you want windows to try to detect the new non-Plug and Play device you want to install.

## **Operating Systems**

# Plug and Play

- **Windows 95**
- **Windows 98**
- Windows 2003
- **Windows XP**
- Windows ME
- **Umbrus** Vista

## Non-Plug and Play

- Windows NT
- Windows 2000

#### To add a Hardware

- Click Install the Hardware that I manually select from a list (Advanced) if you know the type and model of the device you are installing and you want to seled
- $0.06$ **Click** Next, and then follow the instruction on your screen.

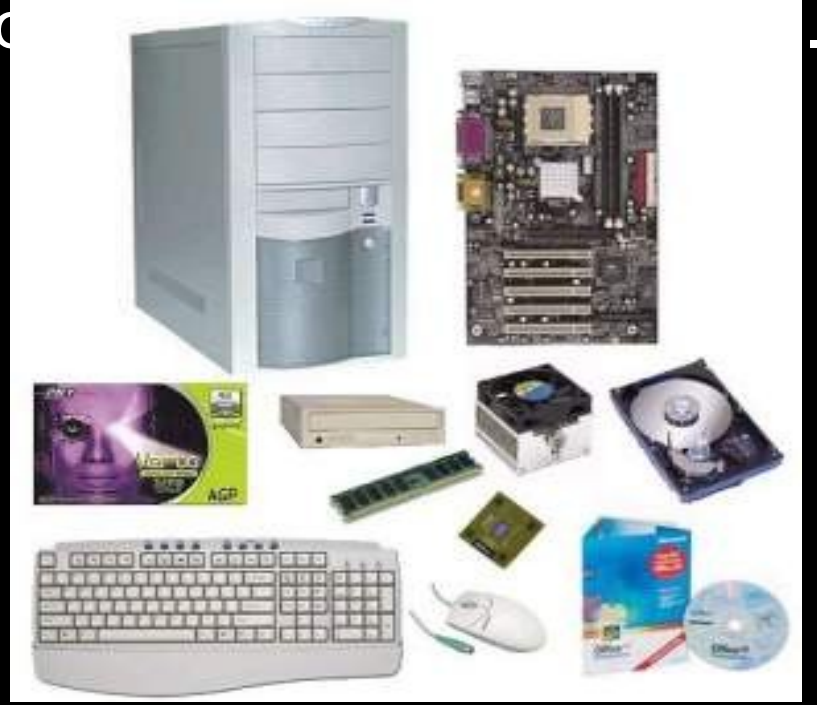

- Add Hardware.
- **Add and remove software.**
- Burn CD/DVD Nero Installation.
- **How To Create Image File.**
- **Mounting and Installation from Image file.**
- Unmounting Image.
- System Mechanics and its Utility.

- **Insert the Software CD in the CD drive.**
- Usually as soon as the computer reads the CD it starts the installation on its own due to a file called Autorun.
- **If not, then right click on the CD drive icon** and select the open option.
- **Search for an icon named Setup.**

- " Click the Setup icon to run the Setup which would start the installation.
- If in some cases you will be asked for the CD key/Serial. [ A CD key/Serial is a unique key of combination of numbers and letters. Its like the CD password. Its used for security purposes].
- **CD** key can be found in a file called CD key/Serial, which is in the CD .

- **Right click on the CD Drive and select the** open option.
- **The CD files would open. Search for the CD** key/Serial file and note the CD key/Serial. [ Note the key before starting the installation ].
- **Provide the number to the installation** process when asked and follow the instructions of the installation wizard.

#### **Your software will be installed**

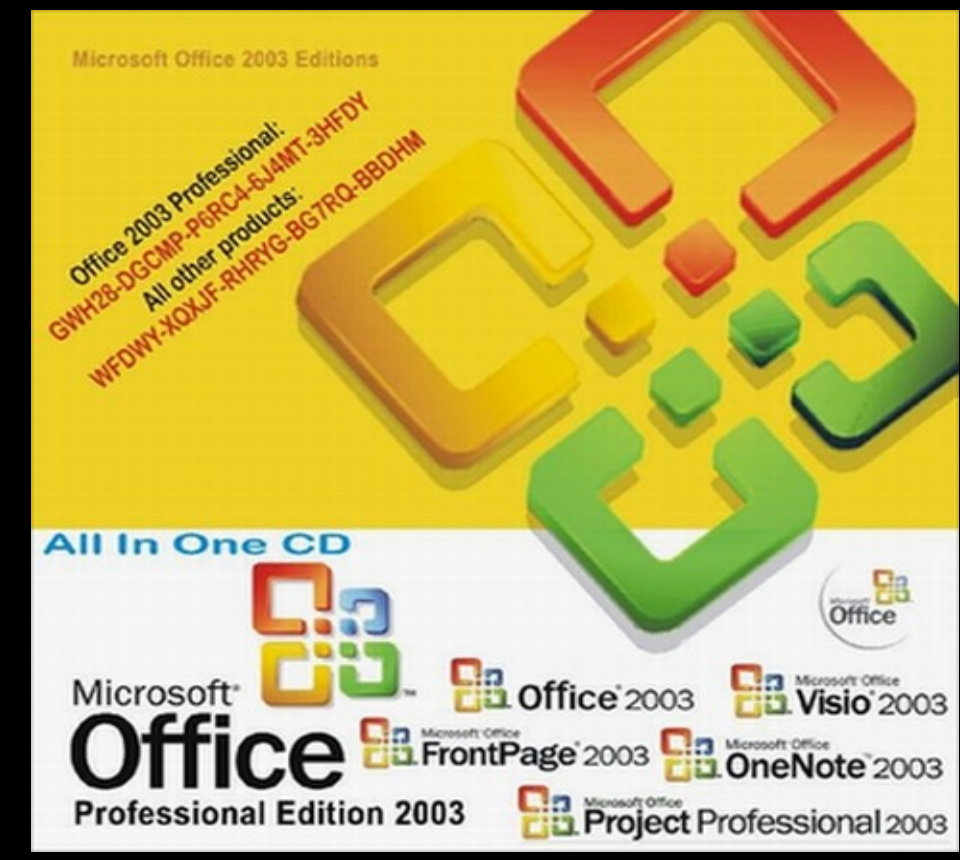

#### To Add a program from a CD or a Pen Drive

- **Open Add or remove Programs in Control** Panel.
- **Click Add New Programs, and then click CD** or Pen Drive.
- Follow the instructions on your screen.

#### To Add a program from a CD or a Pen Drive

#### Note:

- **To open Add or Remove Programs, click** Start, point to settings, click Control Panel, and then double click Add or Remove Programs.
- When using Add or Remove Programs, you can only install programs that were written for windows operating systems

#### To remove a software

- Go to Control Panel and Right click on the Add or Remove Programs option.
- **The Add or Remove Programs dialog box** appears on the screen.
- **From the list of programs select the** program you wish to remove.

## To remove a software

**B** Add or

Ġ. Change or Remove Programs

Add New Programs

г Add/Removi Windows

Set Progran Access and Defaults

#### **Click on the** Change/Remov e button.

 The program Uninstallation Wizard would start which would uninstall the program.

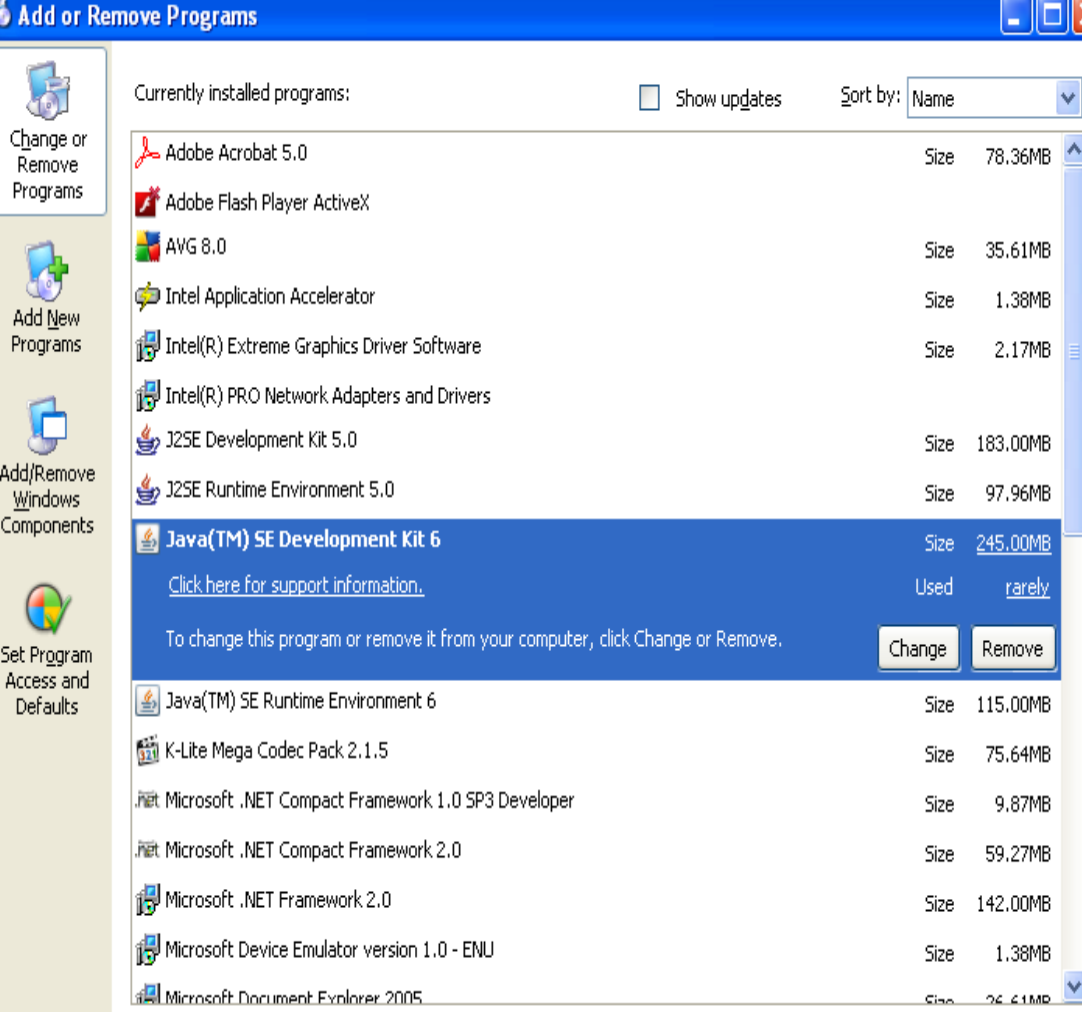

- Add Hardware.
- ✔ Add and remove software.
- **Burn CD/DVD Nero Installation.**
- **How To Create Image File.**
- **Mounting and Installation from Image file.**
- Unmounting Image.
- System Mechanics and its Utility.

# BURNING ROM

×

 $(c)$  1995-2001 ahead software gmbh im stoeckmaedle 6 76307 karlsbad, germany

http://www.ahead.de all rights reserved

公司:

原本: 5.0.4.8 试用 名材:

Nero

- **Insert the Software CD in the CD drive.**
- Usually as soon as the computer reads the CD it starts the installation on its own due to a file called Autorun.
- **If not, then Right click on the CD drive icon** and select the open option.

- **Search for an icon named Setup.**
- " Click the Setup icon to run the Setup which would start the installation.
- **If the some cases you will be asked for the CD** key. [ A CD key is a unique key of combination of numbers and letters. Its like the CD password. Its used for security purposes].

- CD key can be found in a file called CD key, which is in the CD .
- **Right click on the CD Drive and select the** open option.
- **The CD files would open. Search for the CD** key file and note the CD key. [ Note the key before starting the installation ].

- Then a Nero 6.6.0.1 Ahead Software AG dialog box will open.
- Click on Next button.
- **Select I accept all terms of the preceding** license agreement.
- **Click on Next button.**

- **Then insert User Name, Company Name** and Serial Number.
- **Click on Next button.**
- **Click on Finish button.**

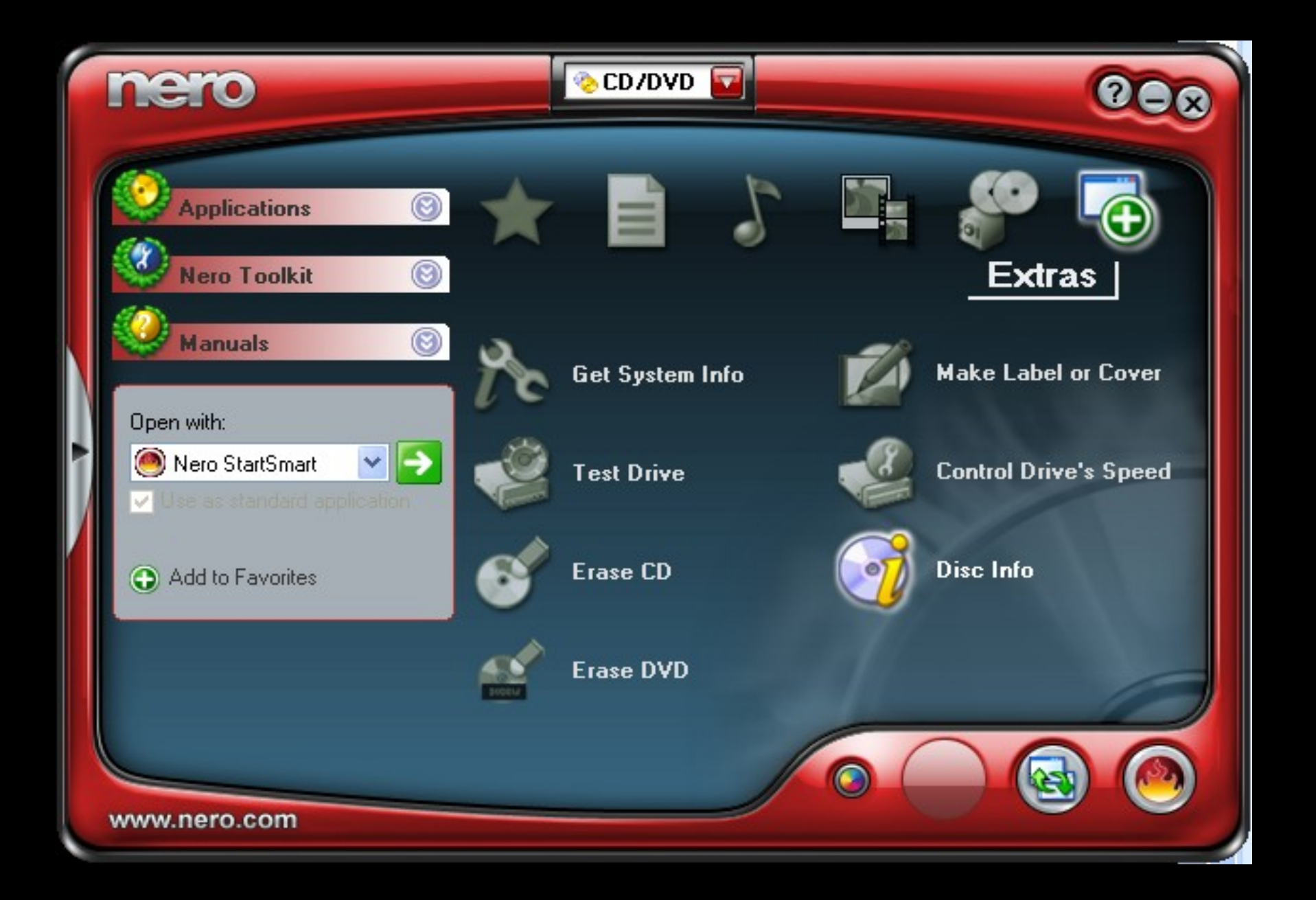

#### Uses Of Nero

- **Make Data CD**
- **Make Data DVD**
- **Make Audio CD**
- **Make Video CD**
- **Burn DVD-Video Files**

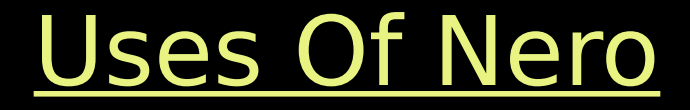

- Copy CD
- **Copy DVD**
- **Erase CD**
- **Erase DVD**

- Add Hardware.
- Add and remove software.
- Burn CD/DVD Nero Installation.
- **How To Create Image File.**
- **Mounting and Installation from Image file.**
- **Unmounting Image.**
- **System Mechanics and its Utility.**

#### How To Create Image File

- **Double click on Nero Software.**
- A Nero window will open on your screen.
- **Then select Make Data Disk Option.**
- **Click on Add button.**

#### How To Create Image File

- **Select the desired Software location which** image file you want to create.
- **Click on Next button.**
- **Select Image Recorder from Current** Recorder.
- Click on Burn button .

#### How To Create Image File

- **Then a Save Image File dialog box will open** then specify the path where you want to save your file.
- **Example 2 Higher Confirmation Dialog Box will** appear.
- **Then click on Ok button, then Click on Next** button.
- Last click on Exit Button.

- Add Hardware.
- Add and remove software.
- Burn CD/DVD Nero Installation.
- $\checkmark$  How To Create Image File.
- **Mounting and Installation from Image file.**
- **Unmounting Image.**
- **System Mechanics and its Utility.**

#### Mount Image

- **This option enables users to mount an** image file that is stored in the hard disk to a virtual CD/DVD-ROM.
- **This mounting action is just as the same** as loading a CD or DVD into a real CD/DVD-ROM drive.

#### How To Mount Image

- **First click on Alcohol 120%.**
- **An Alcohol 120% -Trial Version window will** appear.
- **Then Right Click on Virtual Drive, and** select Mount Image option.
- **Select Image Location, then click on Open** button.
- **A Virtual Drive Window will appear.**
- **Then Double Click on Setup File.**
- **Follow the instructions on your screen.**

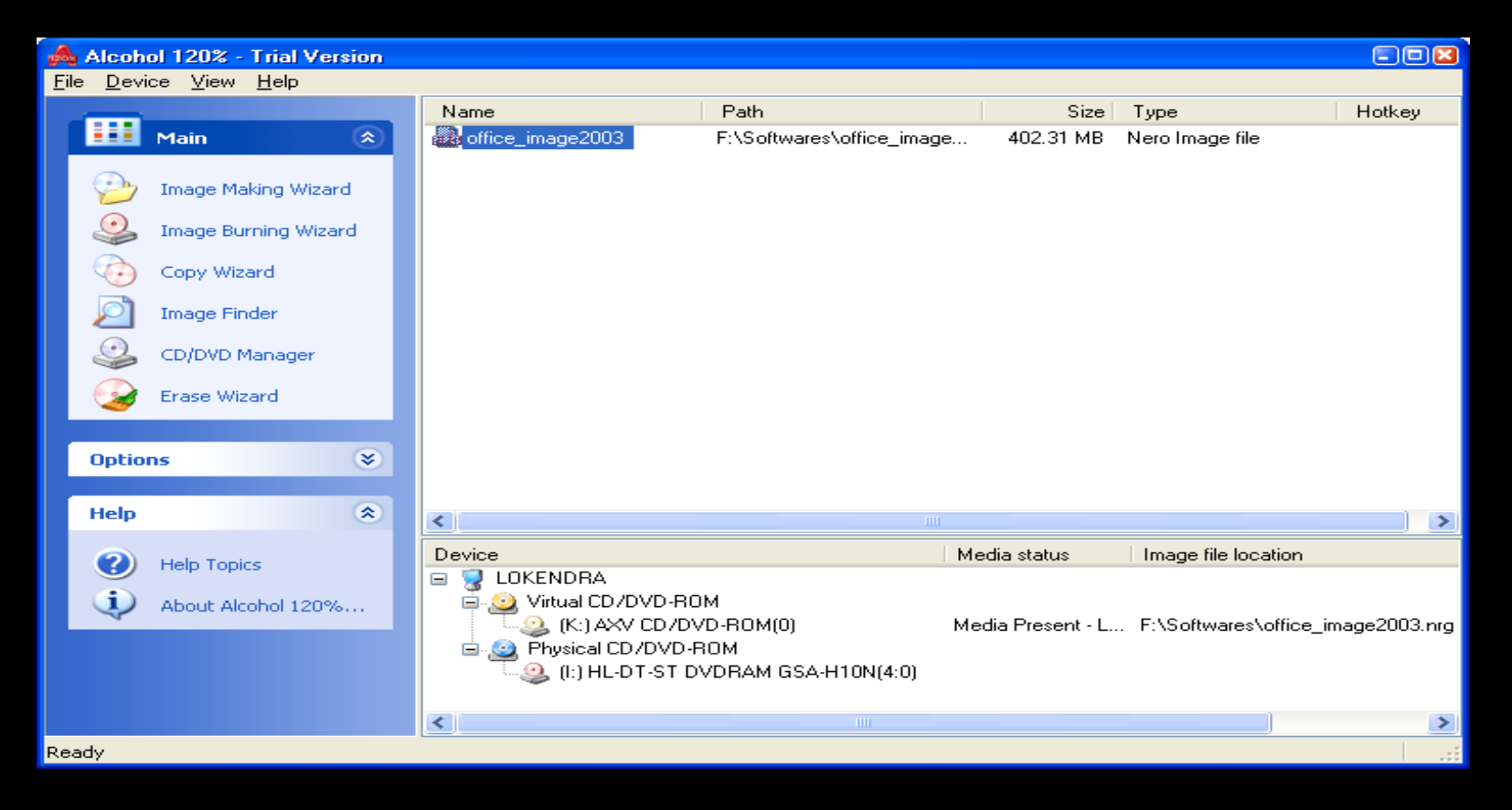

- Add Hardware.
- Add and remove software.
- Burn CD/DVD Nero Installation.
- $\checkmark$  How To Create Image File.
- $\checkmark$  Mounting and Installation from Image file.
- **Unmounting Image.**
- **System Mechanics and its Utility.**

#### Unmount Image

- **This option enables users to Unmount an** image file from the virtual CD/DVD-ROM.
- **This Unmounting action is considered as** unloading the CD/DVD from the real CD/DVD-ROM Drive.

#### How To Unmount Image

- **First click on Alcohol 120%.**
- **An Alcohol 120% -Trial Version window will** appear.
- **Then Right Click on Virtual Drive, and** select Unmount image option.

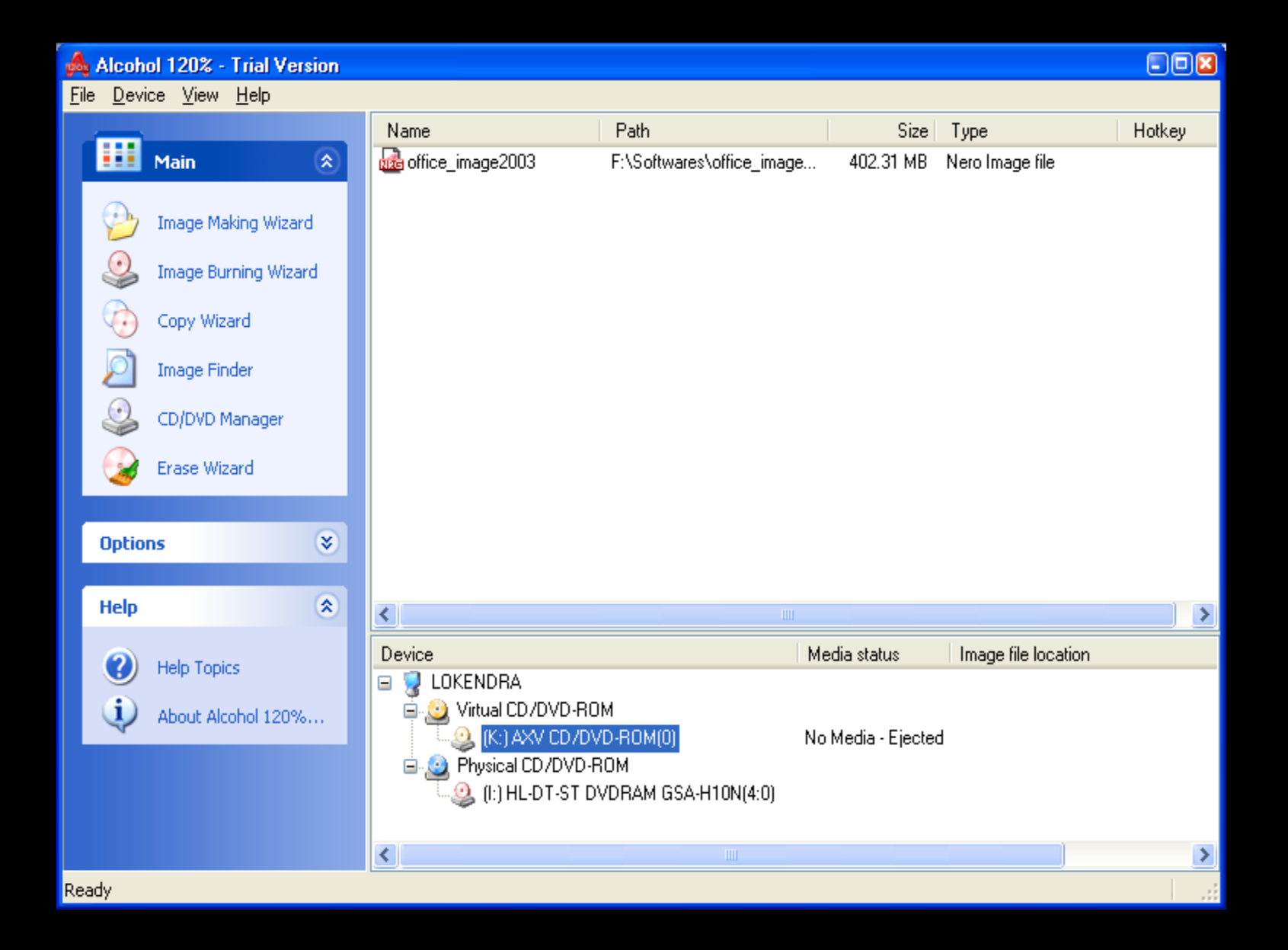

- Add Hardware.
- Add and remove software.
- $\checkmark$  Burn CD/DVD Nero Installation.
- $\checkmark$  How To Create Image File.
- $\checkmark$  Mounting and Installation from Image file.
- Unmounting Images.
- **System Mechanics and its Utility.**

#### What is System Mechanic

**System Mechanic is a complete** collection of all of the necessary tools to keep your system running smooth, fast, and error free.

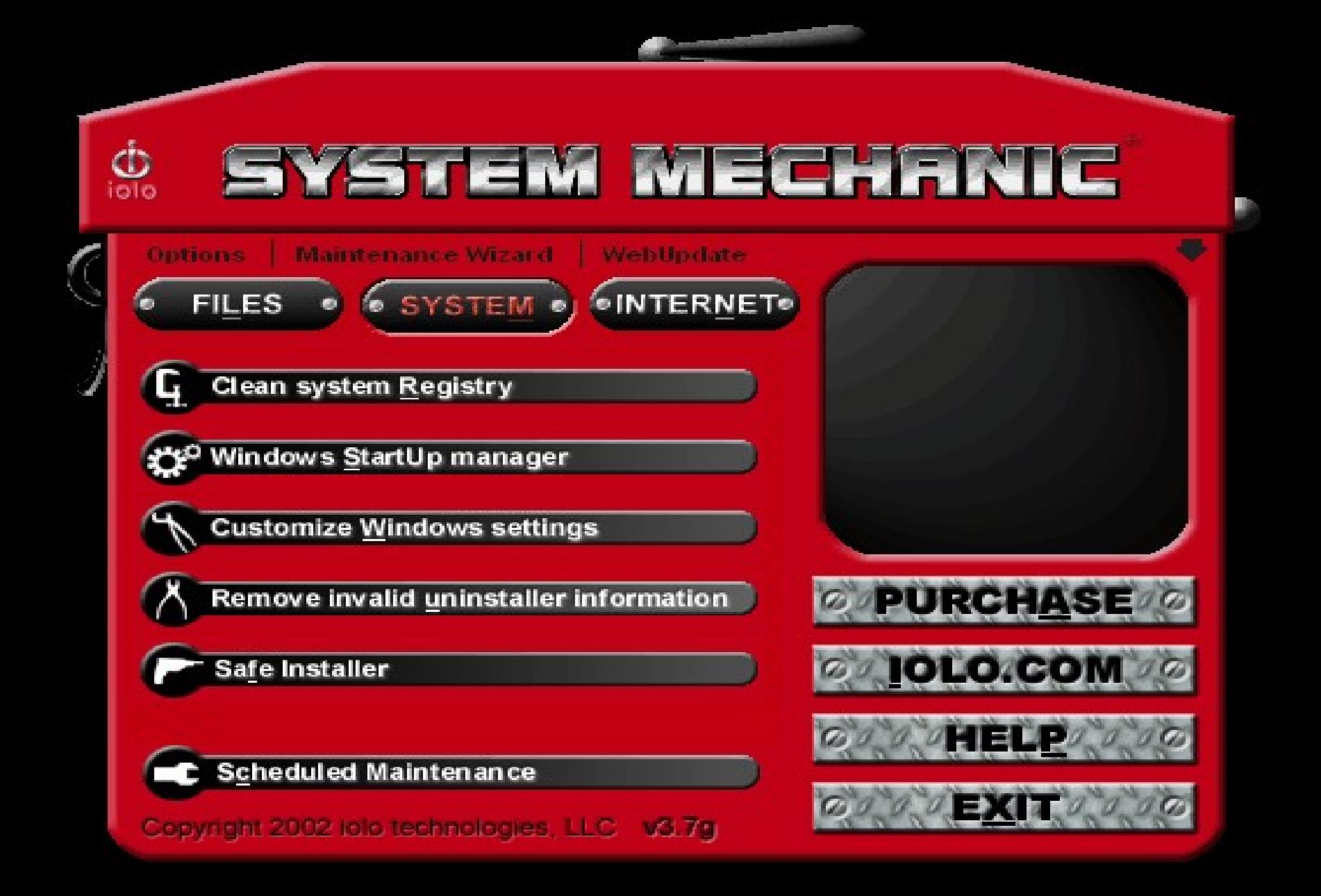

#### What System Mechanic does for you

- **Files Tools**
- **System Tools**
- **Internet Tools**
- **Scheduled Maintenance**

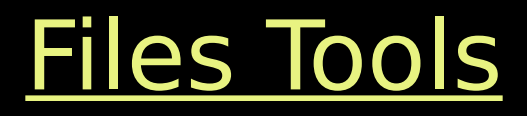

- Cleaning your system of junk and obsolete files.
- **Fixing and removing invalid Windows** shortcuts.
- **Finding and removing duplicate files.**

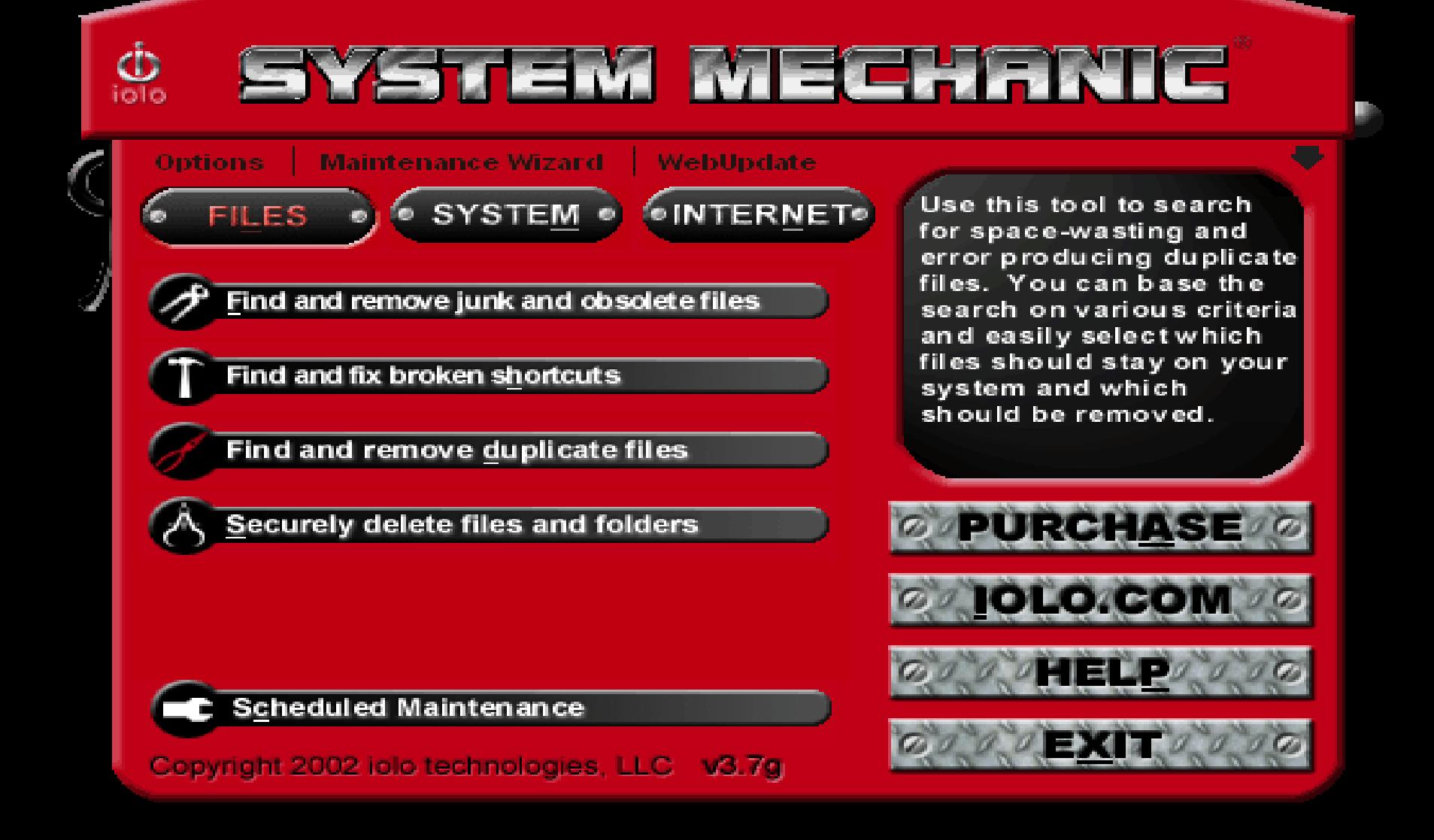

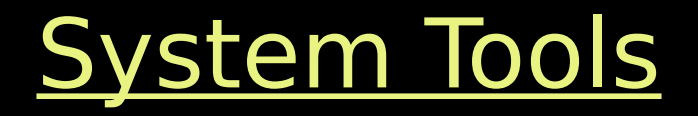

- **Cleaning your System Registry.**
- **Managing startup applications.**
- Customizing Windows Settings.
- **Removing invalid uninstaller information.**
- **Tracking system changes with Safe installer.**

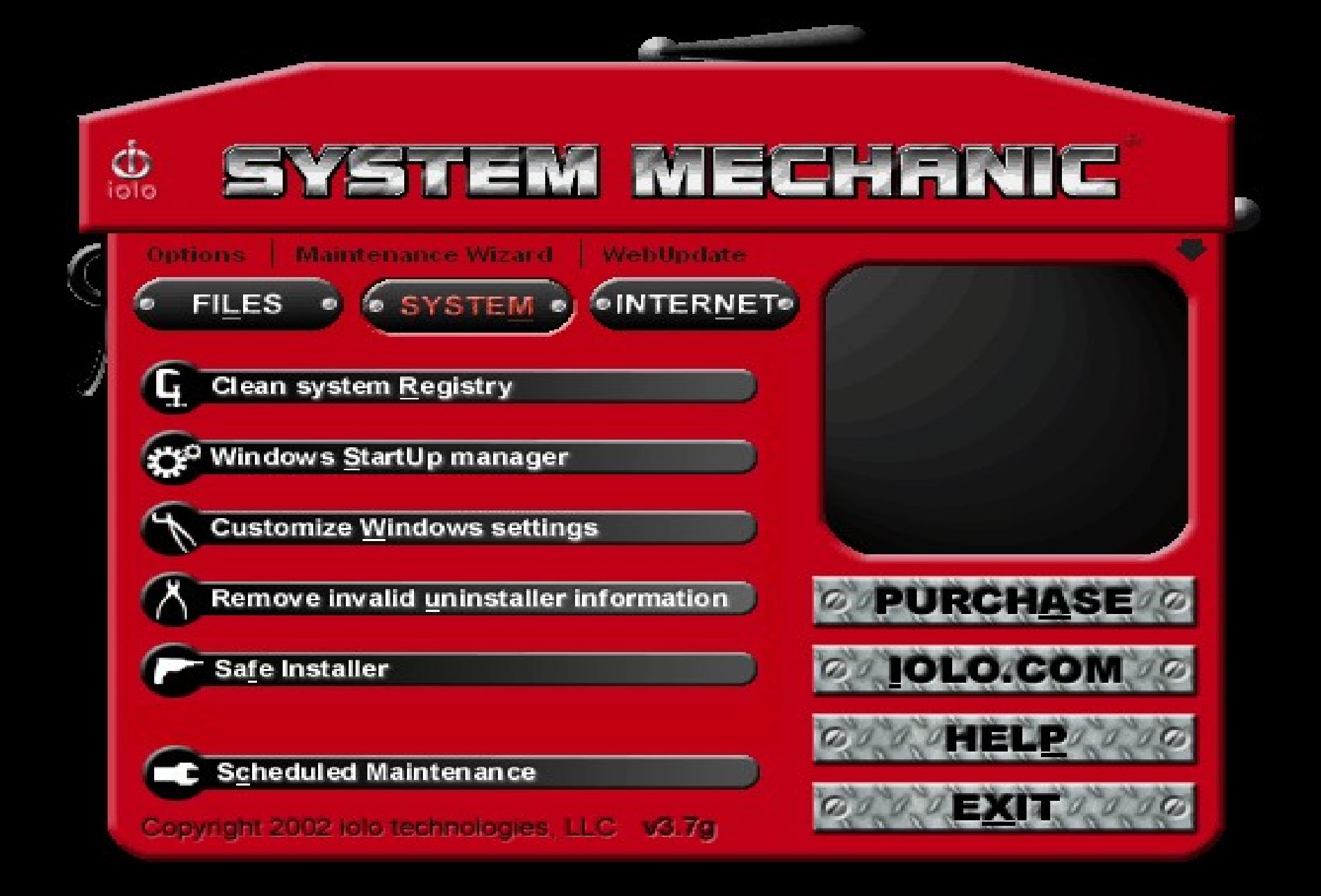

#### Internet Tools

- **Ensuring your personal or company privacy.**
- **Optimizing your internet and network speed.**

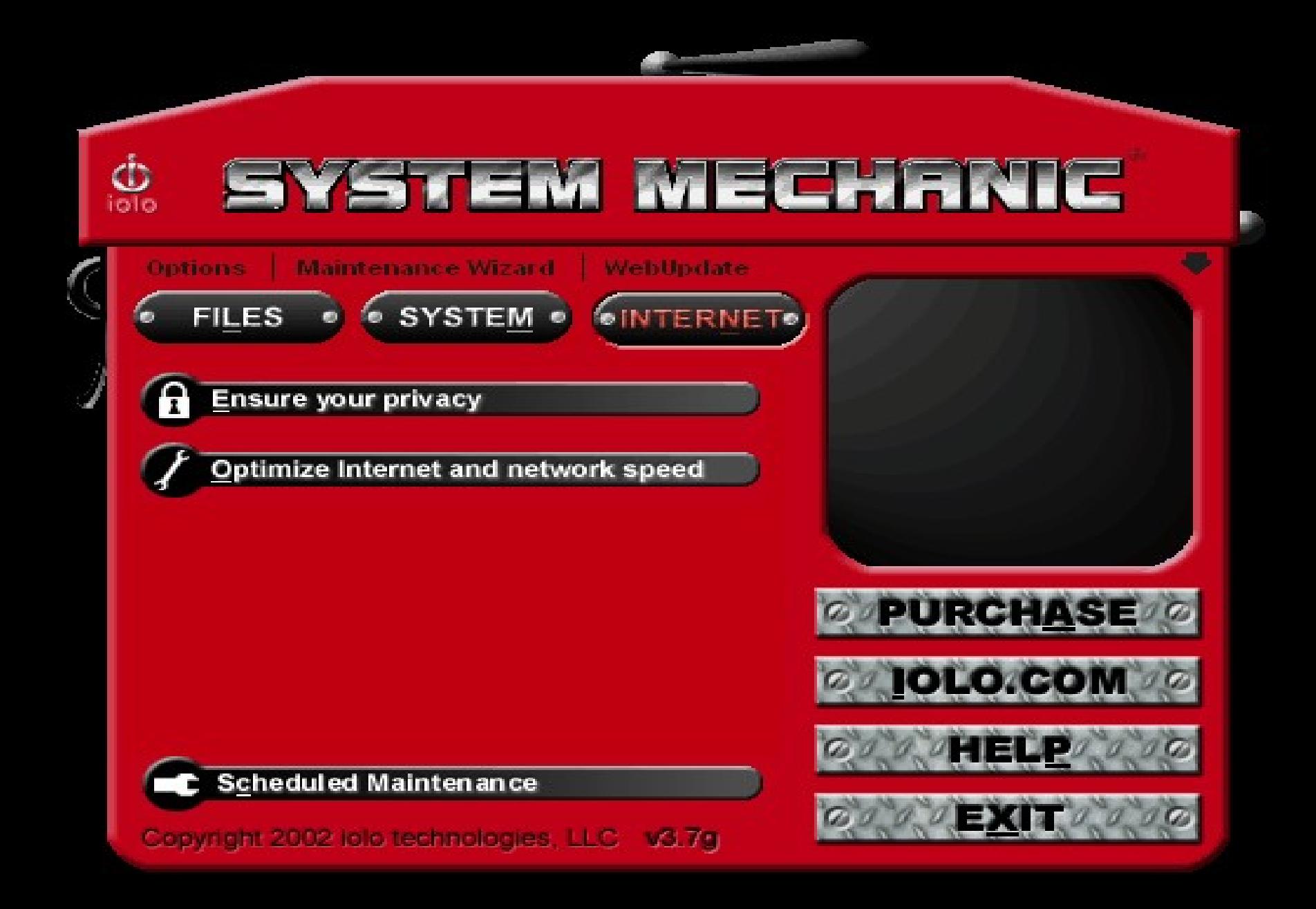

- Add Hardware.
- Add and remove software.
- Burn CD/DVD Nero Installation.
- $\checkmark$  How To Create Image File.
- $\checkmark$  Mounting and Installation from Image file.
- Unmounting Images.
- System Mechanics and its Utility.